*The Embedded-based Teach Pendant optimized for industrial robots.*

# **DTP10-P,D API Manual**

**DAINCUBE Corp.** Intel Atom Base Windows System

**FORM 140108F – 2018.01.15**

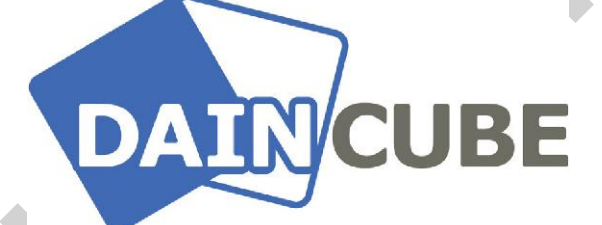

**DTP10-P,D API manual Form 140108F-171206— January, 2018**

DAINCUBE Corp. Web: [www.daincube.com](http://www.daincube.com/) E-mail: sales@daincube.com Tel: 82-32-329-9783~4 Fax: 82-32-329-9785

#401-701, Bucheon TechnoPark 4-Danji, 655 Pyeongcheon-ro, Wonmi-gu, Bucheon-Si, Gyeonggi-Do, Republic of Korea

Copyright © 2005–2018 Daincube All rights reserved. Printed in the Republic of Korea

# **Preface**

#### **Copyright notice**

Copyright © 2005–2018 Daincube. All rights reserved.

Copying of this document, and giving it to others and the use or communication of the Contents thereof, is forbidden without express authority. Offenders are liable to the payment of damages.

All rights are reserved in the event of the grant of a patent or the registration of a utility model or design.

#### **Important information**

This documentation is intended for qualified audience only. The product described herein is not an end user product. It was developed and manufactured for further processing by trained personnel.

#### **Disclaimer**

Although this document has been generated with the utmost care no warranty or liability for correctness or suitability for any particular purpose is implied. The information in this document is provided "as is" and is subject to change without notice.

#### **Trademarks**

All used product names, logos or trademarks are property of their respective owners.

#### **Product support**

DAINCUBE Corp. Web: www.daincube.com E - MAIL: [sales@daincube.com](mailto:sales@daincube.com)

#### **Safety precautions**

Be sure to observe all of the following safety precautions.

Strict observance of these warning and caution indications are a MUST for preventing accidents, which could result in bodily injury and substantial property damage. Make sure you fully understand all definitions of these terms and related symbols given below, before you proceed to the manual.

#### **Safety precautions**

The following symbols may be used in this specification:

# ⚠ Warning:

Warnings indicate conditions that, if not observed, can cause personal injury.

## $\triangle$  Caution :

Cautions warn the user about how to prevent damage to hardware or loss of data.

#### ✏Note:

Notes call attention to important information that should be observed.

# **Revision history**

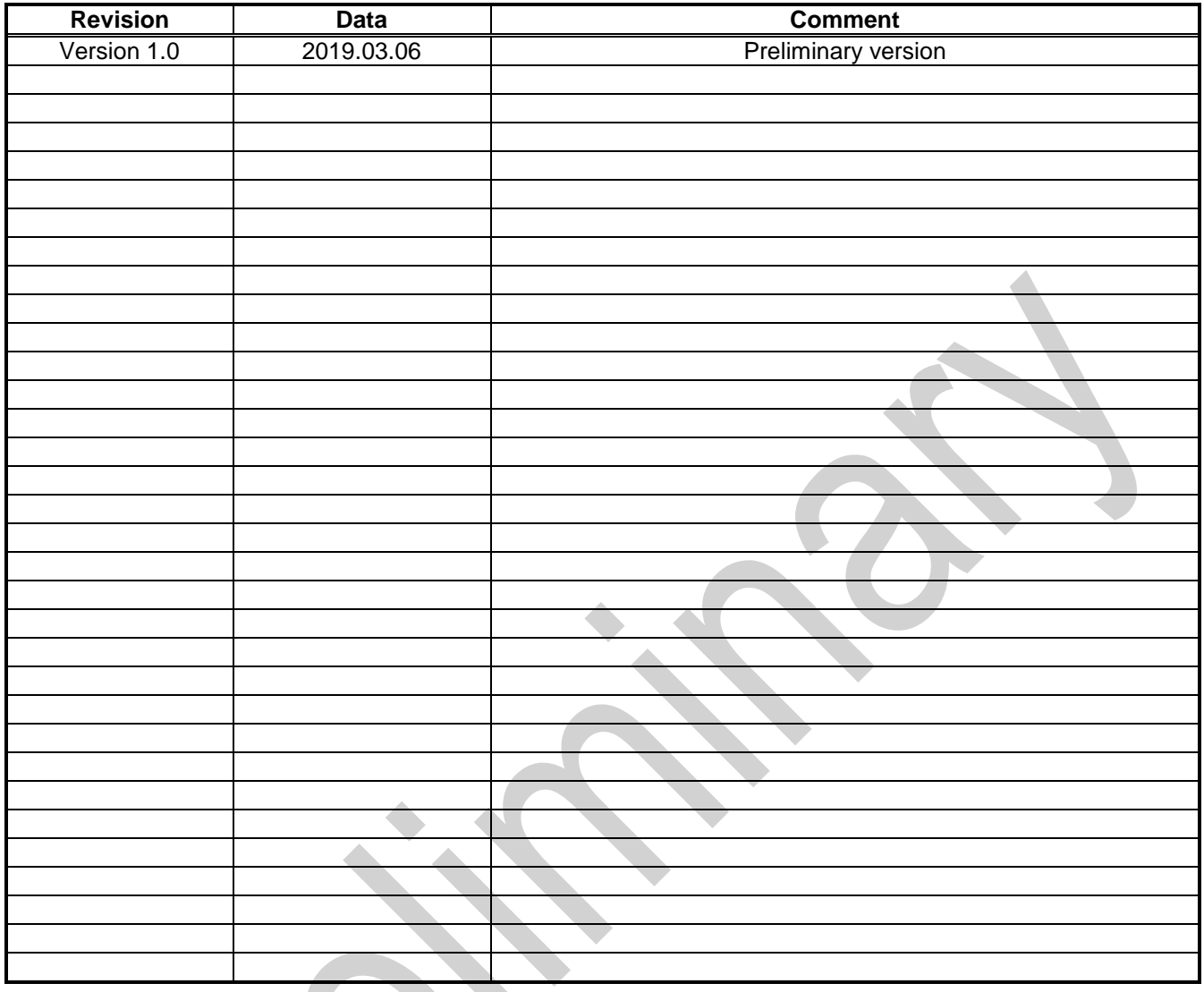

# **Contents**

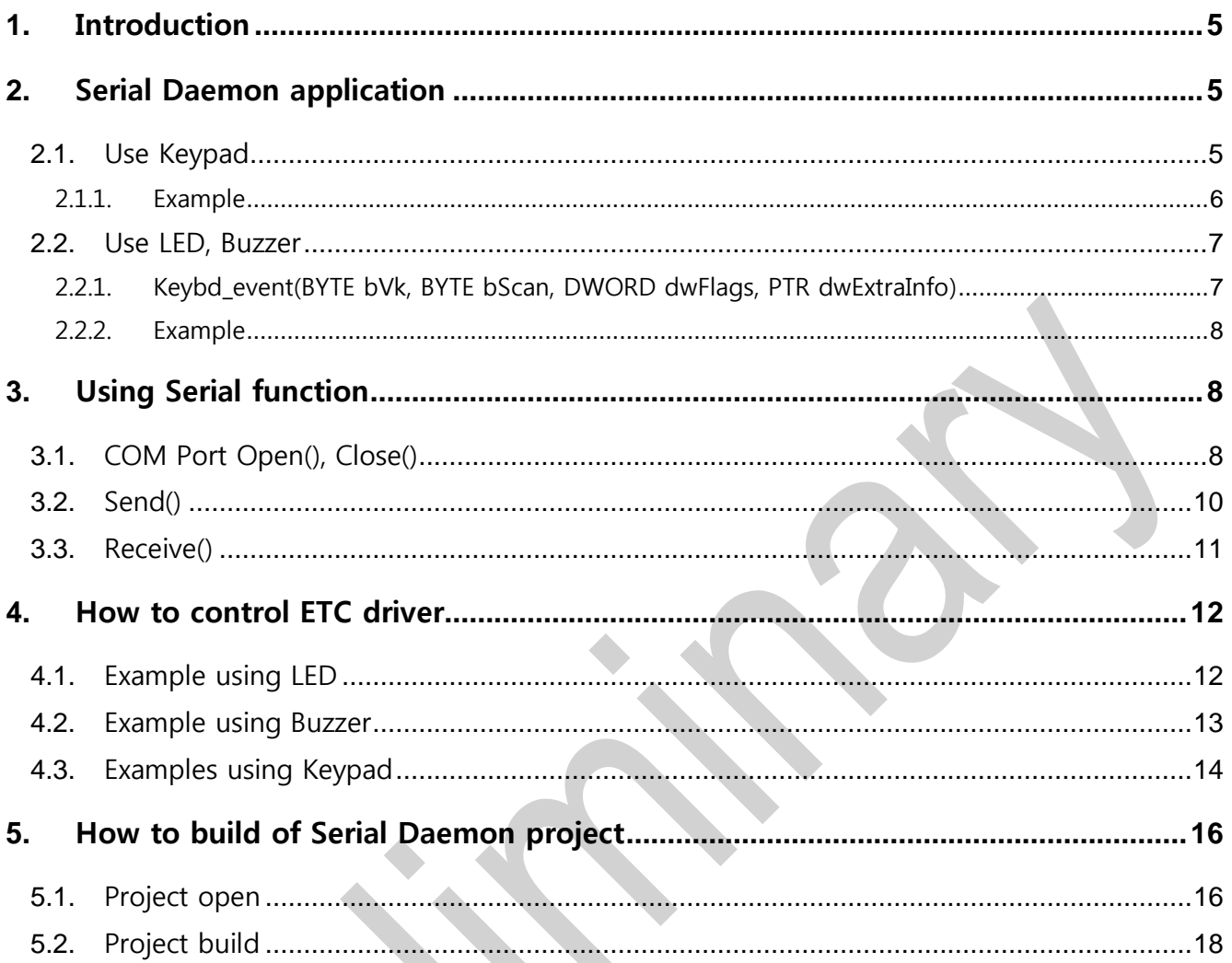

# <span id="page-4-0"></span>**1.** Introduction

This document describes the DTP10-P,D's Key, LED, Buzzer (ETC driver) to help you develop your application more easily. Daincube provides all device drivers and examples for application developers.

# <span id="page-4-1"></span>**2.** Serial Daemon application

You can easily use "Keypad, LED and Buzzer" of DTP10-P,D through "Serial Damon application. To use "Keypad, LED and Buzzer", "Serial Daemon application" must be running. If not, please refer to "User's manual" document.

DTP10-P,D's "Keypad, LED, Buzzer" are mapped to keyboard value for convenience. You can easily develop applications using the Keyboard processing structure.

"Keypad" can receive the keypad value using the keyboard processing structure. "LED, Buzzer" can control "LED, Buzzer" by generating "Virtual Keyboard Event" with each mapped Keycode value.

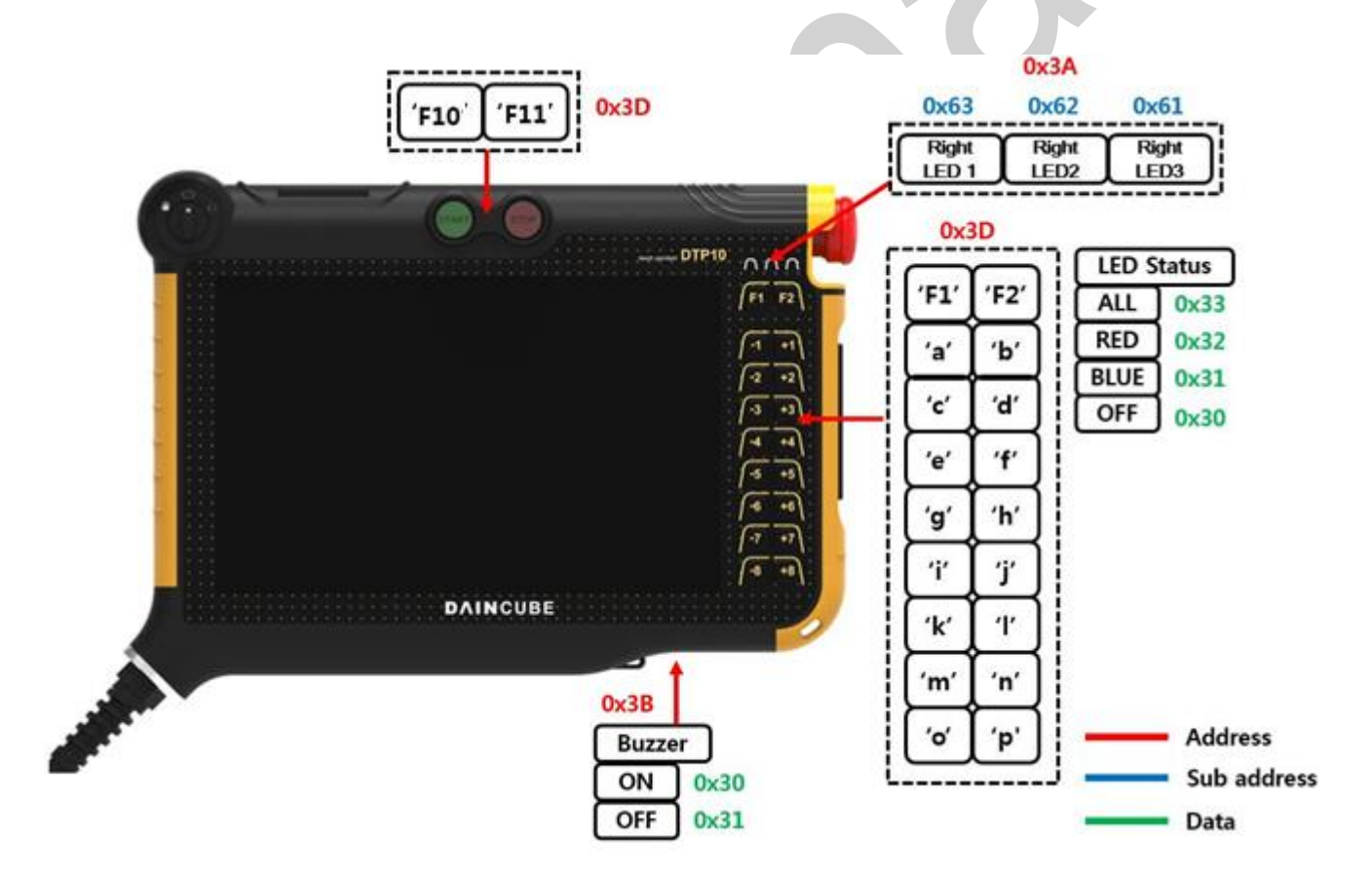

# <span id="page-4-2"></span>**2.1.**Use Keypad

DTP10-P,D's keypads operate the same as the keyboard, so you can use the structure that receives and processes the keyboard value. If you press the keypad, key event of keyboard will occur as below.

## <span id="page-5-0"></span>2.1.1. Example

```
BOOL CserialDlg::PreTranslateMessage(MSG* pMsg)
{
 // TODO: Add your specialized code here and/or call the base class
  BOOL bHandled = FALSE;
  switch (pMsg->message) {
    case WM_DESTROY:
      break;
    case WM_KEYUP:
      if(pMsg->wParam == VK_F6) {
…… ellipsis
      }
      break;
    case WM_KEYDOWN:
      if(pMsg\text{-} > wParam == VK_F6) {
…… ellipsis
      }
      break;
    default:
      break;
  }
  return CDialog::PreTranslateMessage(pMsg);
}
```
# <span id="page-6-0"></span>**2.2.**Use LED, Buzzer

DTP10-P,D LED and Buzzer can generate "Virtual Keyboard Event" to control LED and Buzzer.

Control LED and Buzzer through each mapped keycode and up/down.

※ LED and Buzzer should be delayed by 1ms before transferring to the serial port since the timer interrupt is confirmed in 1ms cycle.

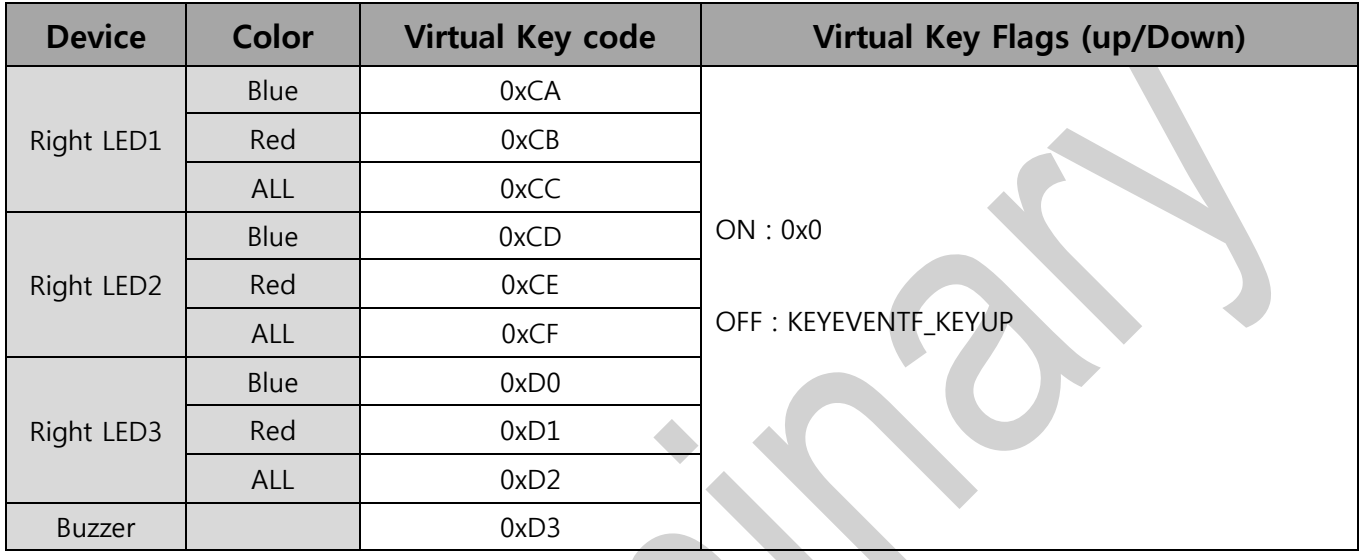

## <span id="page-6-1"></span>2.2.1. Keybd\_event(BYTE bVk, BYTE bScan, DWORD dwFlags, PTR dwExtraInfo)

## 1. Parameter

bVK

Virtual Key Code value

bScan

Hardware Scan Code value

dwFlags

Operation Specification Flag value

dwExtralnfo

Additional Information value

## <span id="page-7-0"></span>2.2.2. Example

```
void CserialDlg::OnBnClickedBtLed1()
{
 // TODO: Add your control notification handler code here
 keybd event(0xC3,0,0,0); \frac{1}{2} // Left LED1 – ALL - ON
 Sleep(500);
  keybd_event(0xC3,0,KEYEVENTF_KEYUP,0); // Left LED1 – ALL - OFF
 Sleep(500);
}
void CserialDlg:: OnBnClickedBtBuzzer ()
{
 // TODO: Add your control notification handler code here
 keybd_event(0xD3,0,0,0); // Buzzer - ON
 Sleep(500);
 keybd_event(0xD3,0,KEYEVENTF_KEYUP,0); // Buzzer - OFF
  Sleep(500);
}
```
# <span id="page-7-1"></span>**3.** Using Serial function

Is it technique for controlling the keypad, LED, Buzzer through the application's serial program.

If you can not use Keypad, LED and Buzzer through "Serial Daemon Application", use Keypad, LED and Buzzer easily with Serial protocol.

# <span id="page-7-2"></span>**3.1.**COM Port Open(), Close()

Open and close Serial COM port to enable DTP10-P,D's Key, LED and Buzzer operation.

```
m_comm= new CMycomm(_T("\\\\\\\\\\\\\\\\\\\\\\\\\")+m_str_comport,m_str_baudrate,_T("None"),_T("8 Bit"),_T("1
 Bit"));
 if( m_comm->Create(GetSafeHwnd()) != 0 ) {
     comport_state=true;
} else {
   AfxMessageBox(_T("COM PORT OPEN ERROR!"));
 }
1. Parameter
```
Port

Serial port name to use as Serial Daemon.

#### Baudrate

The baudrate of the serial port.

#### Parity

Parity method of serial port.

## Databit

Databit of serial port.

#### **Stopbit**

Stopbit of serial port.

## 2. Return value

If serial port open success, return handle, If serial port open fail, return 0.

## 3. Description

DTP10-P,D is additional functions are controlled through serial. Through this manual, you can easily understand Daincube's sample application.

## 4. Requirement

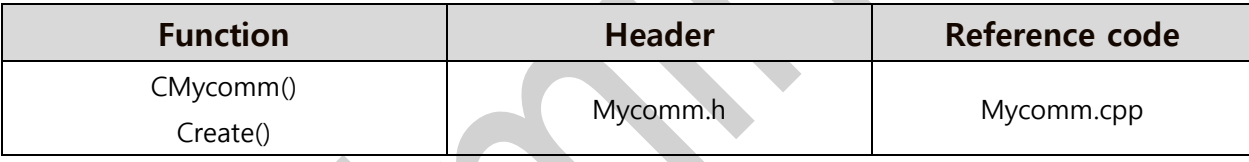

## 5. Example

```
void CserialDlg::OnBnClickedBtConnect()
{
    if(comport_state) { // Close COM port
   if(m_comm) {
     m_comm->Close();
     m_comm = NULL;
     comport_state=false;
 } else { // Initial COM port
   m_comm= new CMycomm(_T("\\\\.\\")+m_str_comport,m_str_baudrate,_T("None"),_T("8 
Bit"),_T("1 Bit"));
   if( m_comm->Create(GetSafeHwnd()) != 0 ) {
     comport_state=true;
   } else {
      AfxMessageBox(_T("COM PORT OPEN ERROR!"));
   }
 }
}
```
# <span id="page-9-0"></span>**3.2.**Send()

DTP10-P,D's LED, Buzzer for use to transmit the serial packet.

BOOL CMycomm::Send(char \*outbuf, DWORD \*len);

#### 1.Parameter

#### outbuf

The buffer of the serial packet to be transmitted.

len

The buffer length of the serial packet to be transmitted.

## 2. Return value

If serial transmit success, return 1. If serial transmit fail, return 0.

## 3. Description

To turn on or off the LED or Buzzer, control by sending serial packet.

#### 4. Requirement

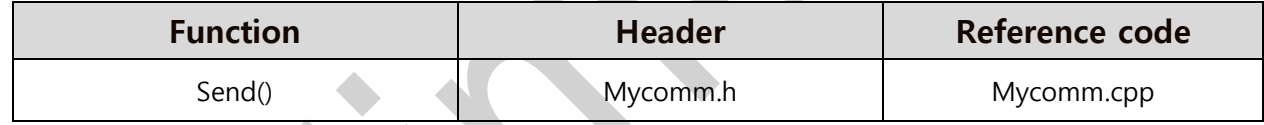

## 5. Example

```
void CserialDlg::OnBnClickedBtLed1()
{
 // TODO: Add your control notification handler code here
 char buf_printf[10] = \{0, \};
 unsigned int crc_buf;
  DWORD dwBytes = 0;
 buf printf[0] = STX; // STX
 buf_printf[1] = MOD_SET; \qquad // MOD (get : 0x10, set : 0x11)
 buf_printf[2] = SEL_LED; // SEL (LED : 0x3A)
 buf\_print[3] = LEFT\_LED1; // Data1
 buf_printf[4] = LED_BLUE; // Data2 (off : 0x30, blue : 0x31, red : 0x32, all : 0x33)
 buf_printf[5] = DATA_RESERVED; // Data3 (Reserved : 0x20)
  crc_buf = crc16_append(buf_printf,6);buf\_print[6] = (char)(crc_buf>8)&0xff;
  buf_printf[7] = (char)crc_buf&0xff;
  buf\_print[8] = ETX; // ETX
```
buf\_printf[9] =  $\forall\$ 0;

dwBytes = strlen(buf\_printf); m\_comm->Send(buf\_printf, &dwBytes);

# <span id="page-10-0"></span>**3.3.**Receive()

}

DTP10-P,D receives a serial packet for use of key

int CMycomm::Receive(LPSTR inbuf, int len);

#### 1. Parameter

inbuf

The buffer of the serial packet to receive.

#### len

The buffer length of the serial packet to receive.

#### 2. Return value

If serial packet receive success, return length of packet. If serial packet receive fail, return 0 or -1.

#### 3. Description

Key receives and controls serial packet.

#### 4. Requirement

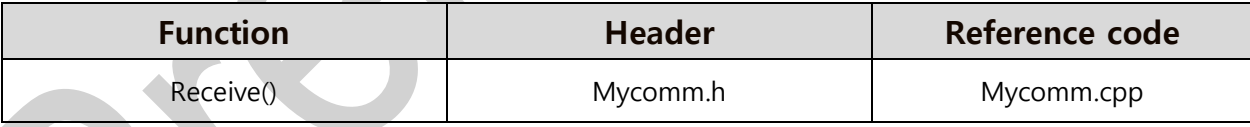

## 5. Example

```
LRESULT CserialDlg::OnReceive(WPARAM length, LPARAM lpara)
{
 if(m_comm && comport_state) {
   while(length--)
   {
      m_comm->Receive(&g_Receive_Buffer[g_Head_Pointer],1);
      if(g_Head_Pointer >= BUFF_MAX-1)
       g_Head_Pointer = 0;
     else
```

```
g_Head_Pointer++;
    }
 }
 return 0;
}
```
# <span id="page-11-0"></span>**4.** How to control ETC driver

# <span id="page-11-1"></span>**4.1.**Example using LED

Control the LED of DTP10-L by using serial daemon program provided by Daincube.

- Serial COM port open
- Packet buffer create.
- CRC create and fill in the packet buffer.
- Transmit serial packet
- Serial COM port close

You can control LED of DTP10-P,D by transmit serial packet as below

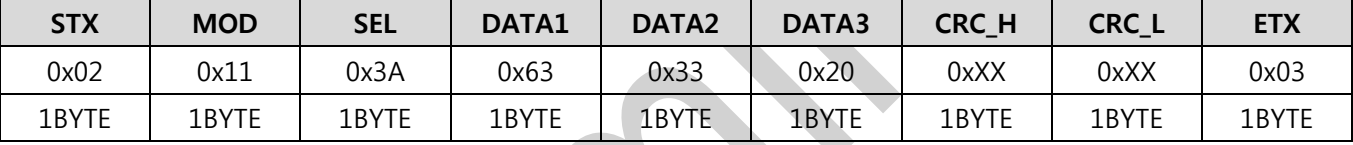

```
MOD: MODGET = = 0x10, MODSET = 0x11
```
 $SEL : SELLED = 0x3A$ 

{

DATA1 : RIGHT\_LED1 = 0x61, RIGHT\_LED2 = 0x62, RIGHT\_LED3 = 0x63

DATA2 : LED\_OFF =  $0x30$ , LED\_BLUE =  $0x31$ , LED\_RED =  $0x32$ , LED\_ALL\_ON =  $0x33$ 

DATA3 : DATA\_RESERVED =  $0x20$ 

```
void CserialDlg::OnBnClickedBtLed1()
```

```
// TODO: Add your control notification handler code here
char buf_printf[10] = \{0, \};
unsigned int crc_buf;
DWORD dwBytes = 0;
static char i = 0;
buf\_print[0] = STX; // STX
buf_printf[1] = MOD_SET; // MOD (get : 0x10, set : 0x11)
buf\_print[2] = SEL\_LED; // SEL (LED : 0x3A)
buf_printf[3] = RIGHT_LED1; // Data1
if ( i == 3 )buf_printf[4] = LED_OFF; // Data2 (off : 0x30, blue : 0x31, red : 0x32, all : 0x33)
```

```
else
   buf_printf[4] = LED_BLUE + i;
 buf_printf[5] = DATA_RESERVED; // Data3 (Reserved : 0x20)
 crc_buf = crc16_append(buf_printf,6);
 buf\_printf[6] = (char)(crc_buf>8)80xff;buf_printf[7] = (char)crc_buf&0xff;
 buf\_print[8] = ETX; // ETXbuf_printf[9] = \forall\0;
 dwBytes = strlen(buf_printf);
 m_comm->Send(buf_printf, &dwBytes);
}
```
# <span id="page-12-0"></span>**4.2.**Example using Buzzer

Control the Buzzer of DTP10-P,D by using serial daemon program provided by Daincube.

- Serial COM port open
- Packet buffer create.
- CRC create and fill in the packet buffer.
- Transmit serial packet.
- Serial COM port close

You can control Buzzer of DTP10-P,D by transmit serial packet as below.

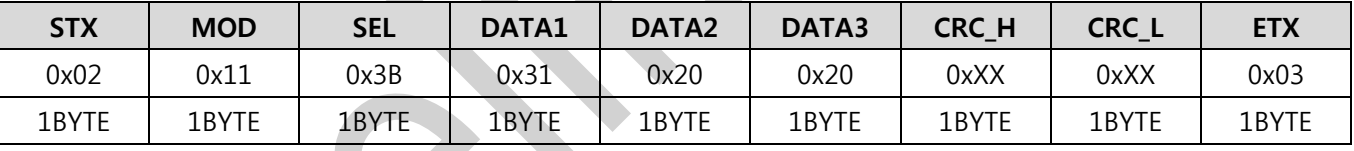

 $MOD : MOD_GET = 0x10, MOD_SET = 0x11$ 

 $SEL : SEL BUZZ = 0x3B$ 

DATA1 : BUZZ\_OFF = 0x30, BUZZ\_ON = 0x31

DATA2 : 0x20 = DATA\_RESERVED

DATA3 : 0x20 = DATA\_RESERVED

```
void CserialDlg::OnBnClickedBtBuzzer()
{
  // TODO: Add your control notification handler code here
  char buf_printf[10] = \{0, \};
  unsigned int crc_buf;
  DWORD dwBytes = 0;
  static char i = 0;
  buf\_print[0] = STX; // STX
  buf_printf[1] = MOD_SET; // MOD (get : 0x10, set : 0x11)
  buf_printf[2] = SEL_BUZZ; // SEL (BUZZ : 0x3B)
  if ( i == 0 )
    buf_printf[3] = BUZZ_ON; // Data1 (off : 0x30, on : 0x31)
  else
    buf_printf[3] = BUZZ_OFF;
  buf_printf[4] = DATA_RESERVED; // Data2 (Reserved : 0x20)
  buf_printf[5] = DATA_RESERVED; // Data3 (Reserved : 0x20)
  crc_buf = crc16_append(buf_printf,6);
  buf printf[6] = (char)(crc buf>>8)&0xff;
  buf\_print[7] = (char)crc_buf&0xf;buf\_print[8] = ETX; // ETXbuf_printf[9] = \forall\0;
  dwBytes = strlen(buf_printf);
  m_comm->Send(buf_printf, &dwBytes);
```
# <span id="page-13-0"></span>**4.3.**Examples using Keypad

Receive keypad event of DTP10-P,D by using serial daemon program provided by Daincube.

- Serial COM port open

}

- Packet buffer create.
- CRC create and fill in the packet buffer.
- Receive serial packet.
- Receive packet check and parsing.
- Serial COM port close.

You can check the keypad status of DTP10-P,D by transmit/receive serial packet as below.

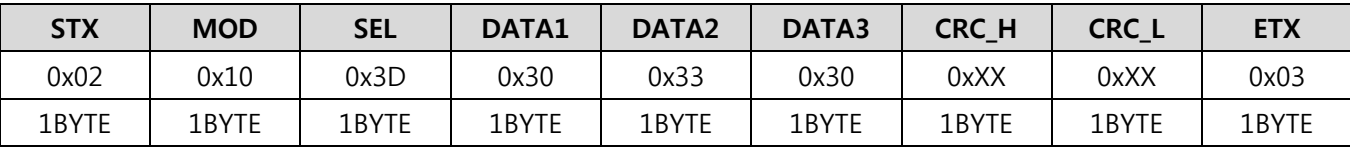

 $MOD : MOD_GET = 0x10$ SEL : SEL\_KEYPAD = 0x3D DATA1 : KEYPAD\_UP = 0x30, KEYPAD\_DOWN = 0x31 DATA2 : KEY\_A = 30, KEY\_B = 48, KEY\_C = 46, KEY\_D = 32, KEY\_E = 18, KEY\_F = 33, KEY\_G = 34, KEY\_H = 35, KEY\_I = 23, KEY\_J = 36, KEY\_K = 37, KEY\_L = 38, KEY\_M = 50, KEY\_N = 49, KEY\_O = 24, KEY\_P = 25, KEY\_F1 = 59, KEY\_F2 = 60, KEY\_F10 = 68, KEY\_F11 = 87  $DATA3 : DATA RESERVED = 0x20$ 

```
UINT CserialDlg::OperThread(LPVOID aParam)
{
  CserialDlg *dlg = (CserialDlg*)aParam;
  unsigned int crc_buf;
  DWORD keyevent_buf;
  while(dlg->g_Is_Thread_Run)
  {
    …… ellipsis
    if ( ((dlg->g_Packet_Buffer[0] != STX) || (dlg->g_Packet_Buffer[8] != ETX)) ){ //STX, ETX Check
      continue;
    }
    if(dlg->g_Packet_Buffer[1] != MOD_GET){ //MOD Check
      continue;
    }
    if (dlg - > g_Packet_Buffer[2] != SEL_KEYPAD) { // SEL (KEY : 0x3D)}continue;
    }
    crc_buf = dlg->crc16_append(dlg->g_Packet_Buffer,6);
    if((dlg->g_Packet_Buffer[6]!=(char)((crc_buf>>8)&0xff)) || (dlg-
>g_Packet_Buffer[7]!=(char)(crc_buf&0xff))){ //CRC Check
      continue;
    }
    if (dlg\text{-}g_Packet_Buffer[3] == KEYPAD_DOWN ) { // Key DOWN}keyevent_buf = 0;
```

```
} 
   else if ( dlg->g Packet Buffer[3] == KEYPAD UP ) { // Key UP
      keyevent_buf = KEYEVENTF_KEYUP;
   }
   switch ( dlg->g_Packet_Buffer[4] ) {
      case KEY_A : keybd_event(0x41,0,keyevent_buf,0); break;
      case KEY_B : keybd_event(0x42,0,keyevent_buf,0); break;
      case KEY_C : keybd_event(0x43,0,keyevent_buf,0); break;
      case KEY_D : keybd_event(0x44,0,keyevent_buf,0); break;
      case KEY_E : keybd_event(0x45,0,keyevent_buf,0); break;
      case KEY_F : keybd_event(0x46,0,keyevent_buf,0); break;
      case KEY_G : keybd_event(0x47,0,keyevent_buf,0); break;
      case KEY_H : keybd_event(0x48,0,keyevent_buf,0); break;
      case KEY_I : keybd_event(0x49,0,keyevent_buf,0); break;
      case KEY_J : keybd_event(0x4A,0,keyevent_buf,0); break;
      case KEY_K : keybd_event(0x4B,0,keyevent_buf,0); break;
      case KEY_L : keybd_event(0x4C,0,keyevent_buf,0); break;
      case KEY_M :keybd_event(0x4D,0,keyevent_buf,0); break;
      case KEY_N : keybd_event(0x4E,0,keyevent_buf,0); break;
      case KEY_O : keybd_event(0x4F,0,keyevent_buf,0); break;
      case KEY_P : keybd_event(0x50,0,keyevent_buf,0); break;
      case KEY_F1 : keybd_event(0x70,0,keyevent_buf,0); break;
      case KEY_F2 : keybd_event(0x71,0,keyevent_buf,0); break;
      case KEY_F10 : keybd_event(0x79,0,keyevent_buf,0); break;
      case KEY_F11 : keybd_event(0x7A,0,keyevent_buf,0); break;
   }
 }
 return 0;
}
```
# <span id="page-15-0"></span>**5.** How to build of Serial Daemon project

## <span id="page-15-1"></span>**5.1.**Project open

Open it using Visual Studio to modify Serial Daemon provided by Daincube. Select File -> Open -> Project/Solution.

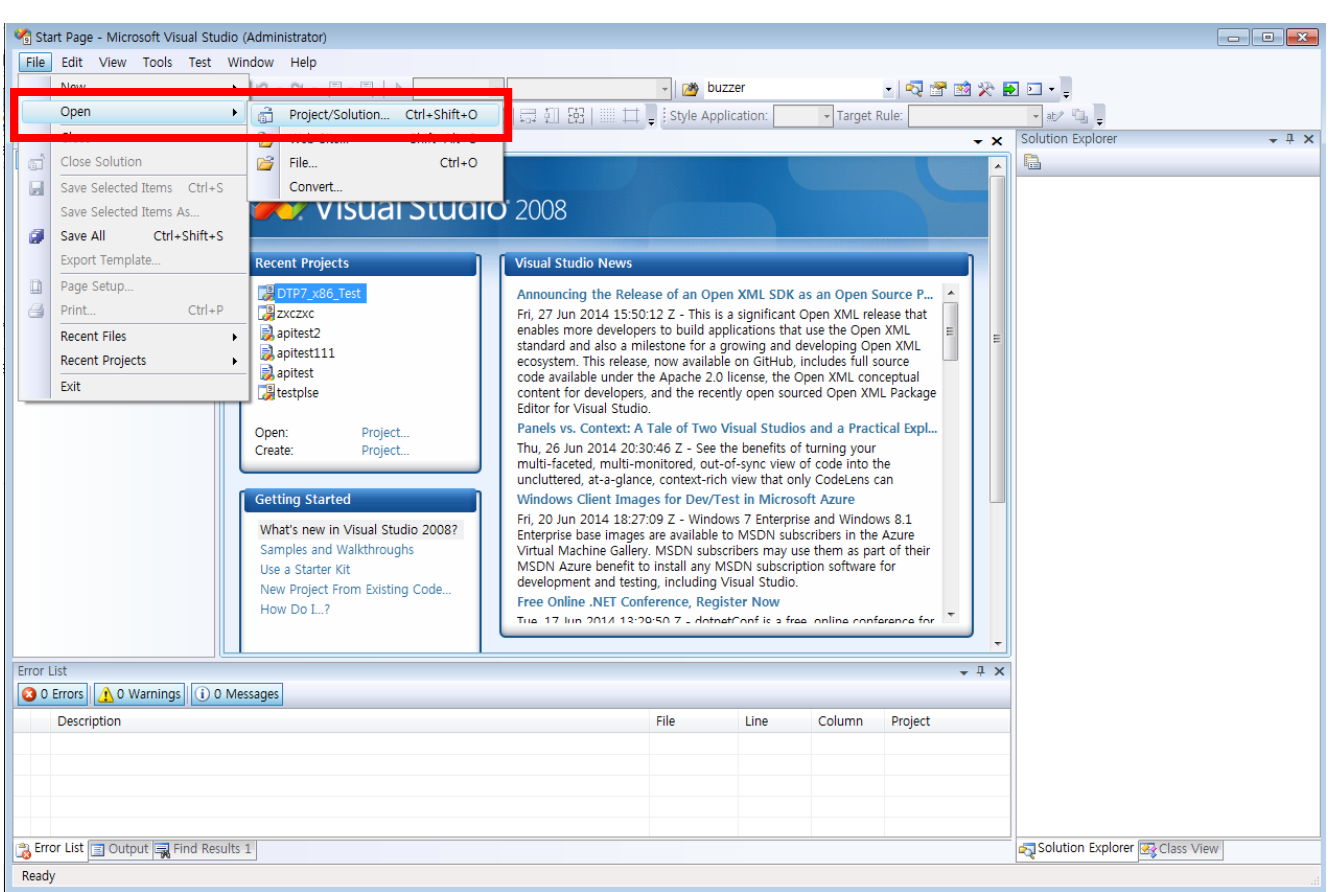

Select "02\_DTP10-D\_SW or 02\_DTP10-P\_SW >> 03\_Example >> 01\_DTP10-PD\_SerialDaemon\_V1.0.0 >> serial.sln Solution files.

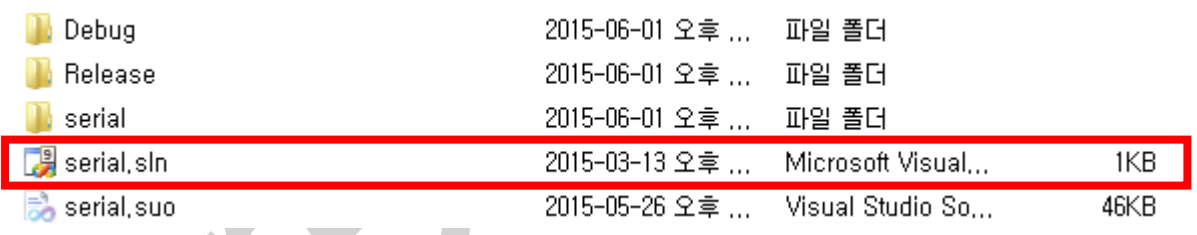

When the sample project open is success, the following screen is displayed.

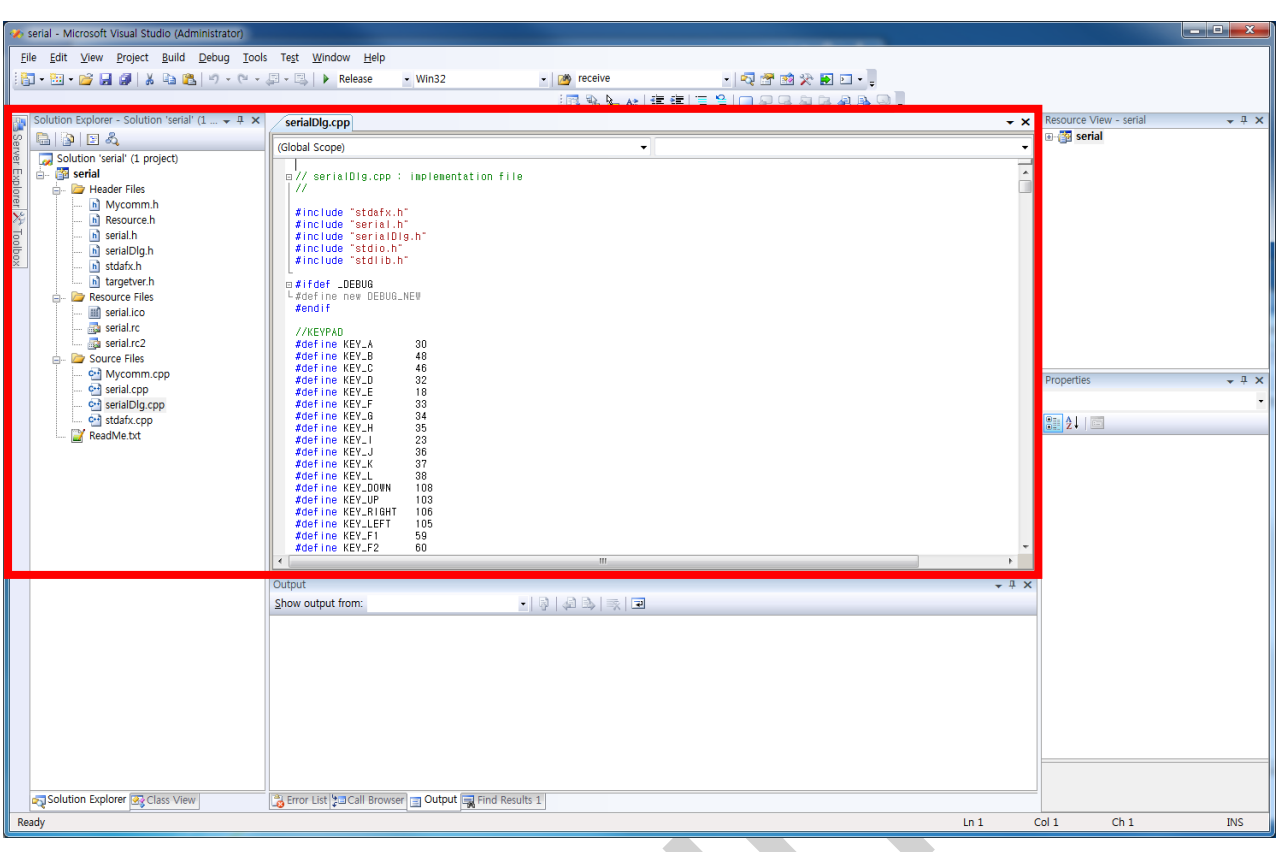

# <span id="page-17-0"></span>**5.2.**Project build

Click to Build -> Build Solution. When finished, the following screen appears in the output window.

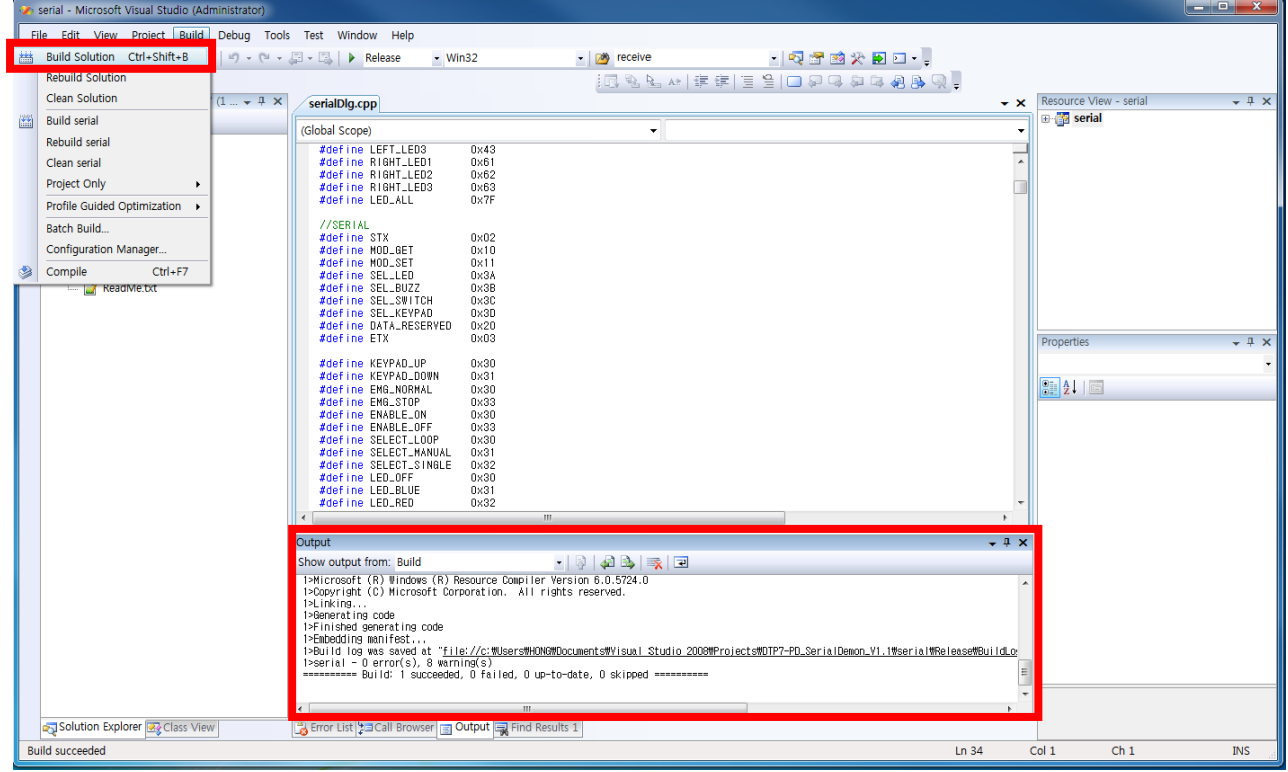